## **Istruzioni per accedere all'area riservata di Argo Famiglia e visualizzare le pagelle.**

Digitare su un browser quale Mozilla Firefox, Google Chrome o Safari il seguente indirizzo diretto

[https://www.portaleargo.it/argoweb/famiglia/common/login\\_form2.jsp](https://www.portaleargo.it/argoweb/famiglia/common/login_form2.jsp)

## oppure

il link del sito istituzionale dell'I.C. "Rebora" di Stresa <http://www.icstresa.gov.it> e

cliccare sulla destra del sito sito

**ScuolaNext Accesso Famiglie**.

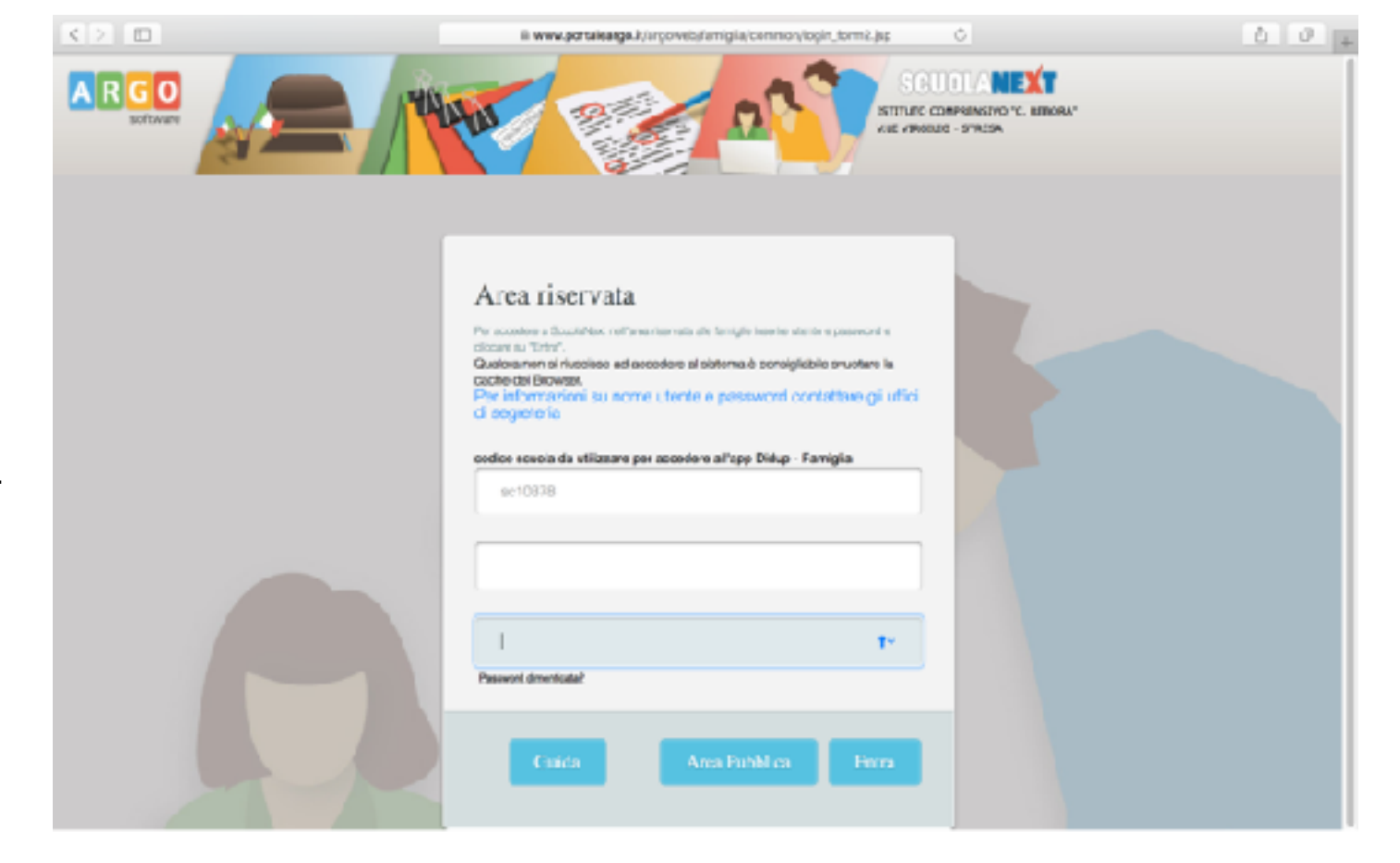

## **Primo accesso**

Inserire **nome utente** e la **password** ricevuti dalla scuola (attenzione: tutto in minuscolo) Cliccare il pulsante azzurro Entra. I campi **Dati di Accesso Attuali** e **email** sono compilati dal sistema. Mentre devono essere obbligatoriamente riempiti i campi **Nuovi Dati di Accesso** e conservati per poter accedere a questa area successivamente. Cliccare su **Conferma i dati**.

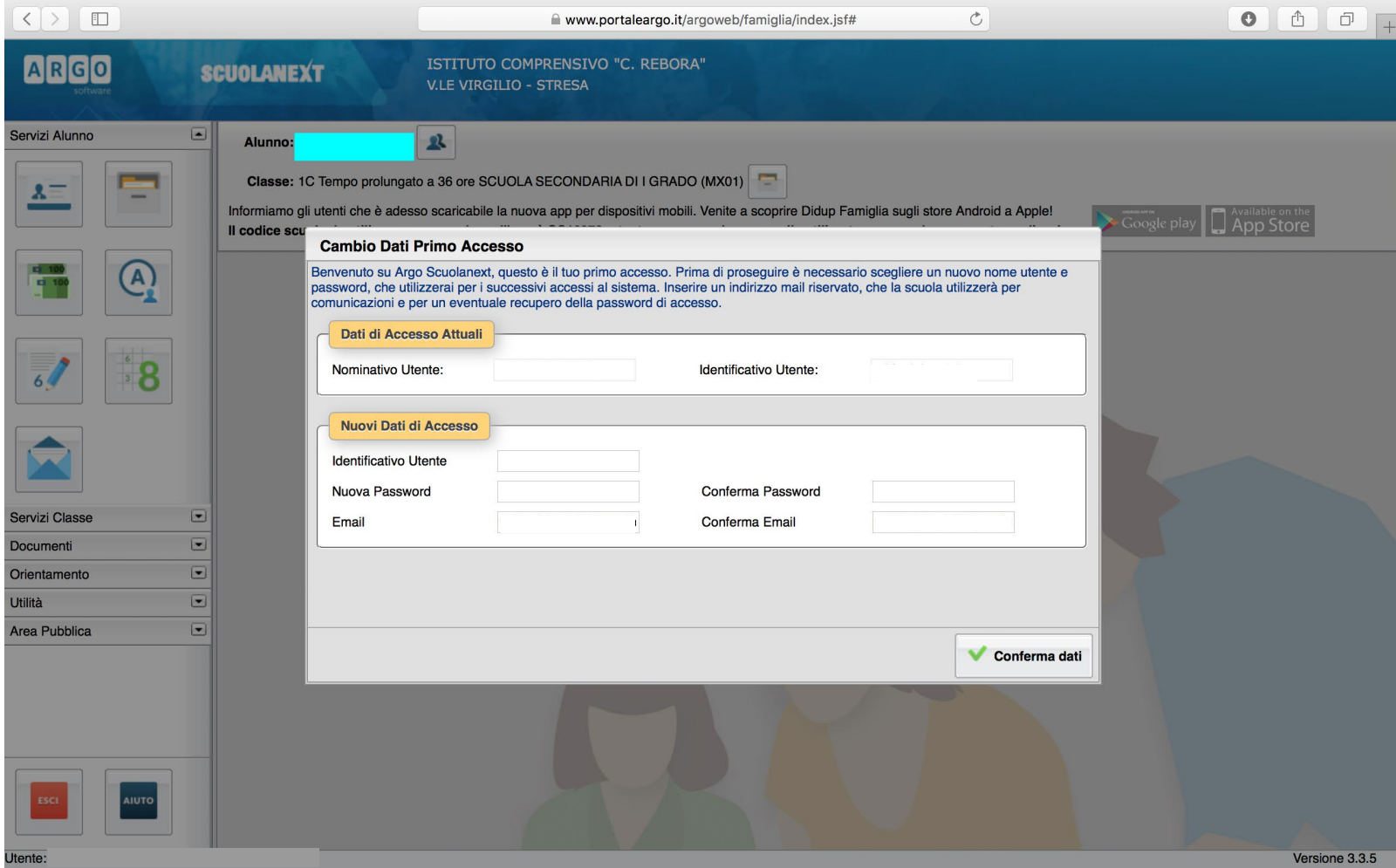

## **Accessi successivi al primo**

Digitare su un browser quale Mozilla Firefox, Google Chrome o Safari il seguente indirizzo diretto

[https://www.portaleargo.it/argoweb/](https://www.portaleargo.it/argoweb/famiglia/common/login_form2.jsp) [famiglia/common/login\\_form2.jsp](https://www.portaleargo.it/argoweb/famiglia/common/login_form2.jsp)

oppure

il link del sito istituzionale dell'I.C. "Rebora" di Stresa <http://www.icstresa.gov.it> e cliccare sulla destra del sito sito **ScuolaNext Accesso Famiglie**.

Inserire **identificativo utente** e la **password** scelti entrambi durante il primo accesso. Cliccare il pulsante azzurro **Entra**

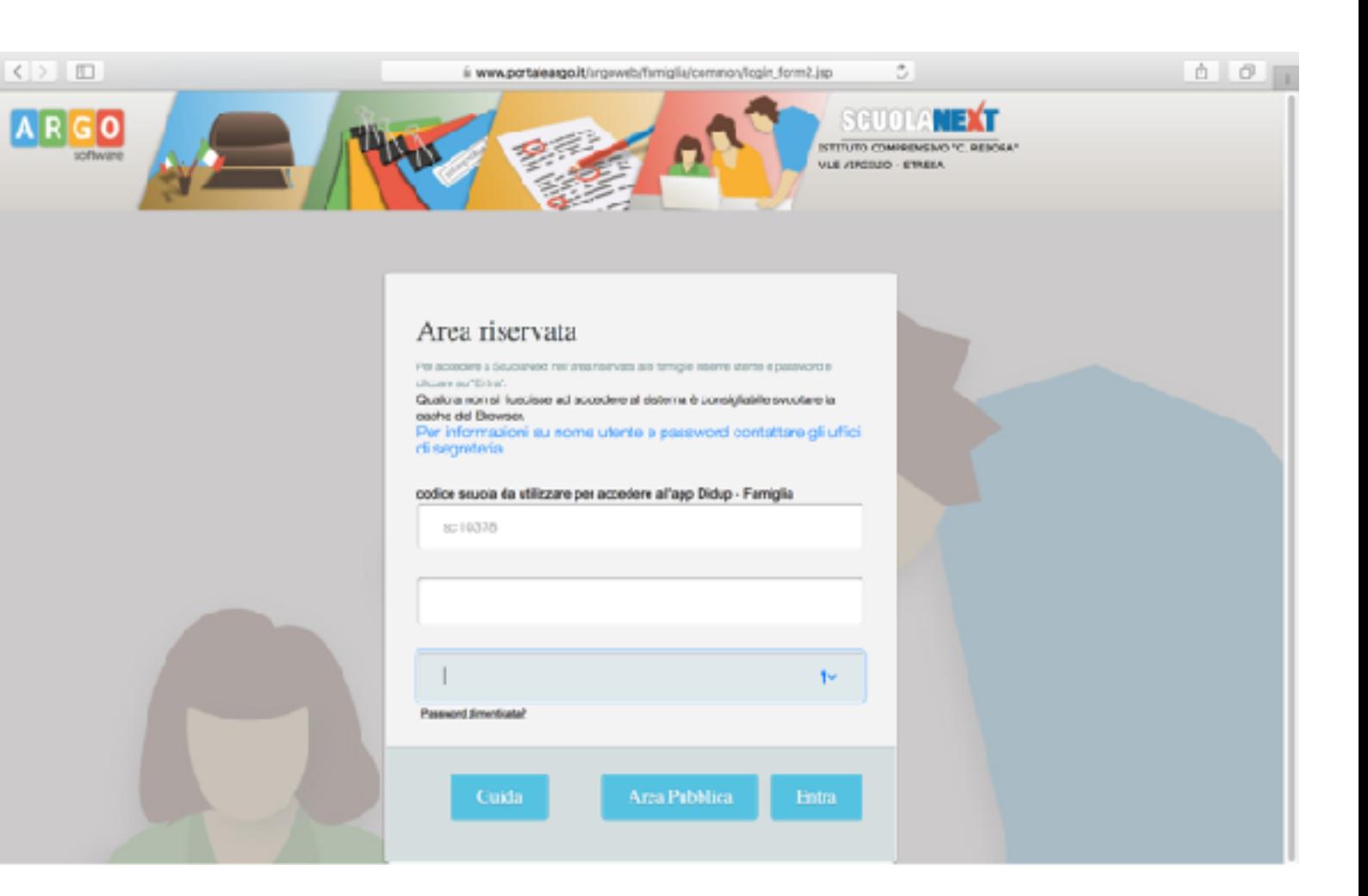

Aprire la tendina **Documenti** e selezionare il pulsante **Bacheca**

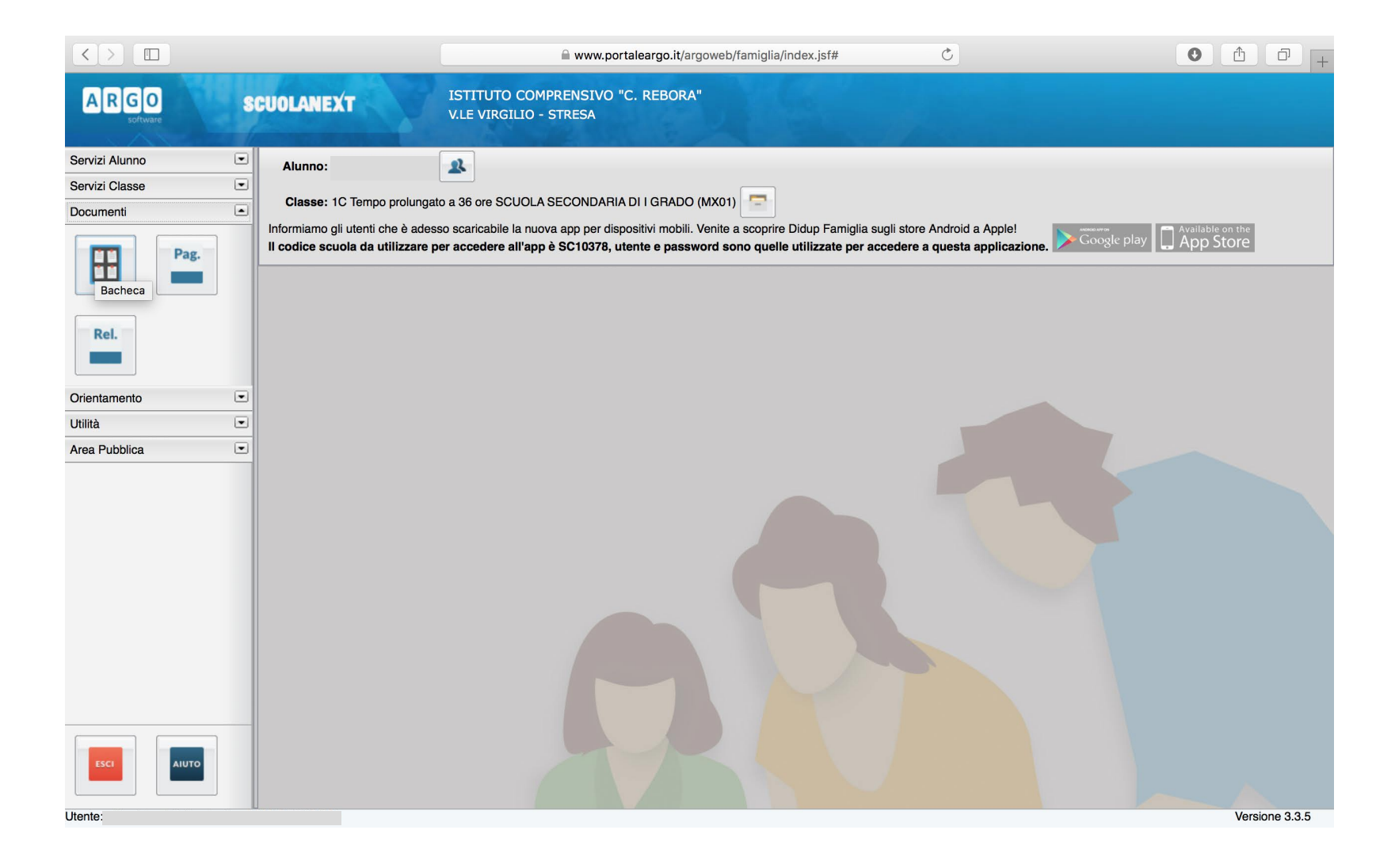

Dalla finestra bacheca selezionare **bacheca documenti personali**. Cliccare su **scheda di valutazione** per scaricare la pagella e gli altri documenti presenti. Cliccare, infine, su **conferma presa visione**.

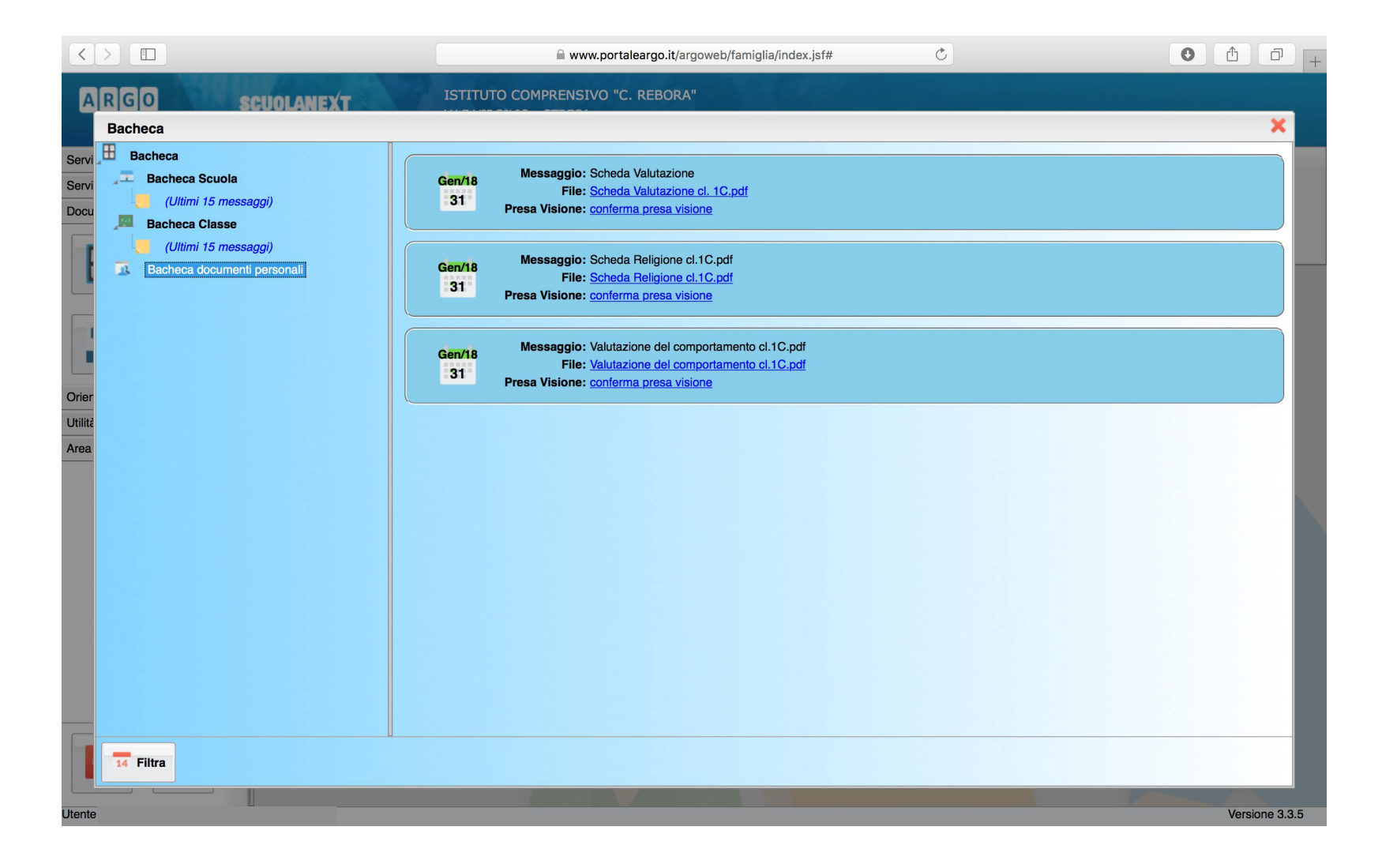